# **คู่มือระบบรายงานคะแนนสอบนักศึกษาพยาบาลศาสตรบัณฑิต**

## **E-Score RSON**

## **นักศึกษาพยาบาล (ปริญญาตรี)**

1. เข้าเว็บไซต์โรงเรียนพยาบาลรามาธิบดี คณะแพทยศาสตร์โรงพยาบาลรามาธิบดี มหาวิทยาลัยมหิดล

https://www.rama.mahidol.ac.th/nursing/th

## 2. คลิกที่แบนเนอร์ E-Score RSON

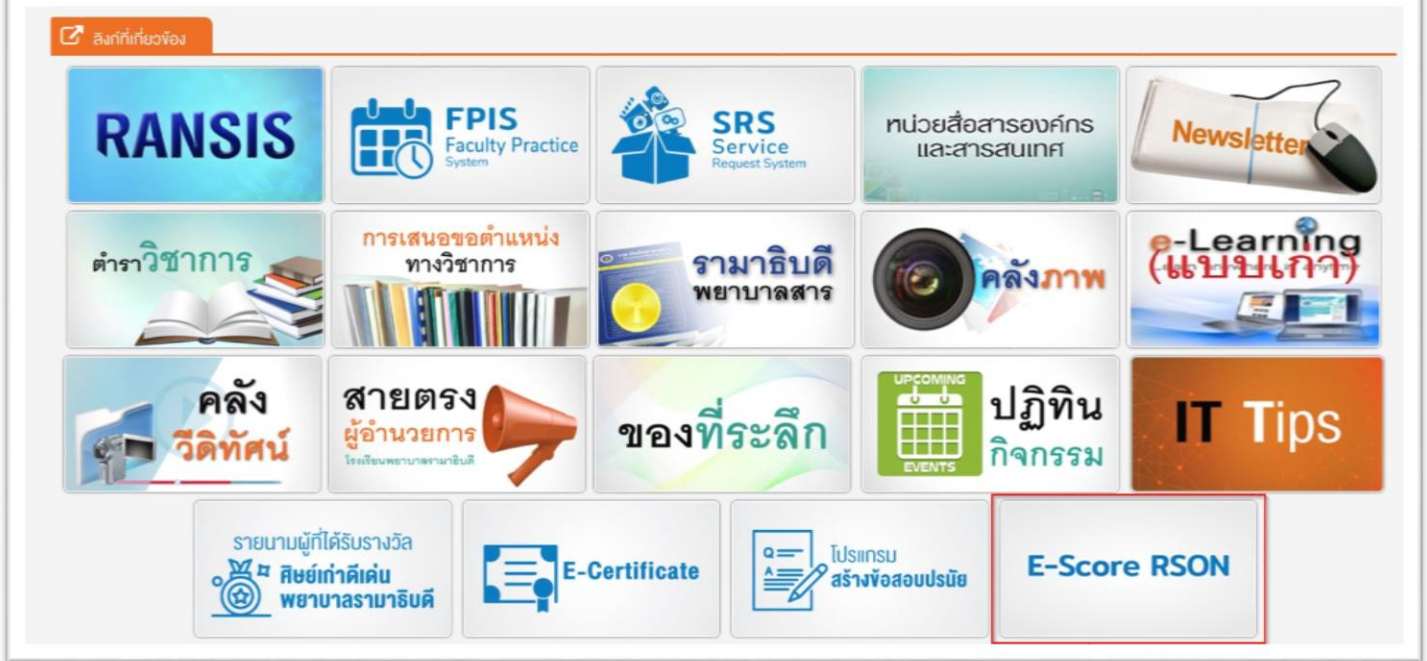

รูปภาพที่ 1. แสดงแบนเนอร์เข้าสู่ระบบ E-Score RSON

### 3. ยืนยันตัวตนด้วย Username and Password

Username: รหัสนักศึกษา

Password: หมายเลขบัตรประชาชน

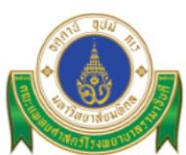

Ramathibodi School of Nursing, Mahidol University Faculty of Medicine Ramathibodi Hospital

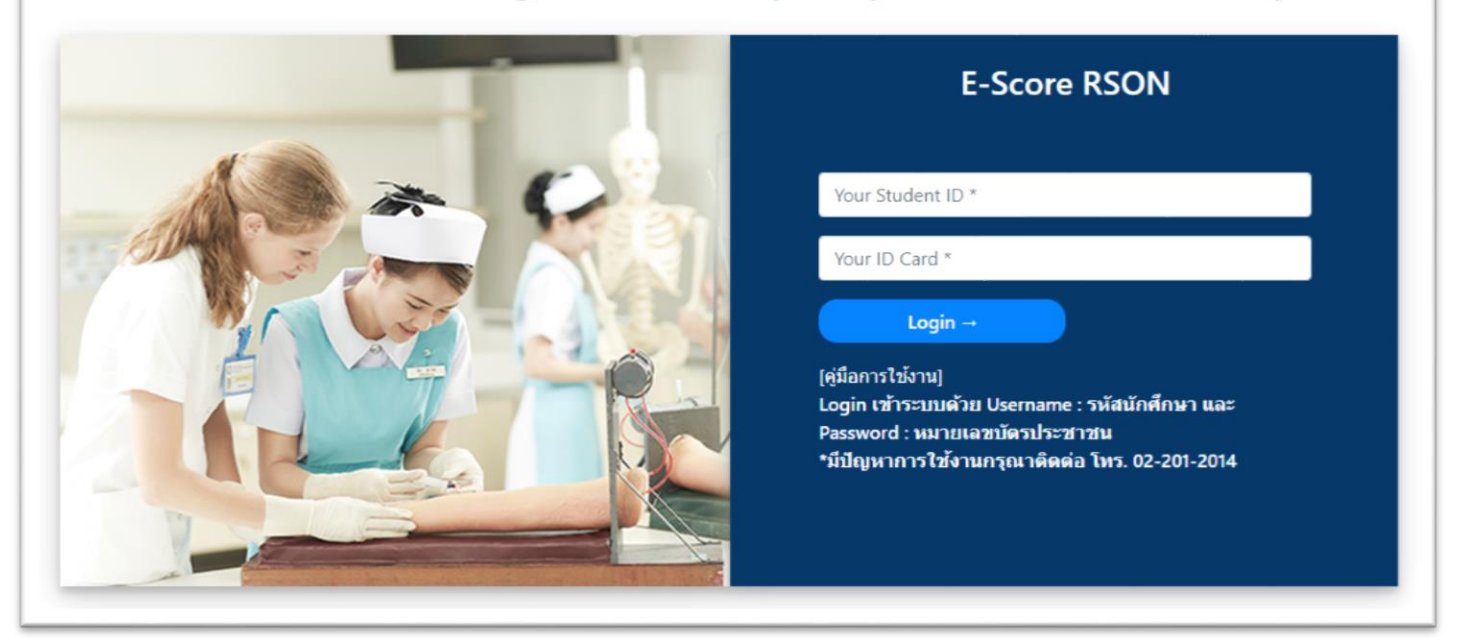

รูปภาพที่ 2. แสดงหน้าจอล็อกอินเข้าสู่ระบบ

4. หน้าจอแสดงชื่อการสอบ และสถานการณ์ยืนยันผลคะแนน โดยเรียงตามปีการศึกษา แสดงรายละเอียด รหัสวิชา ชื่อวิชา ปีการศึกษา ชื่อการสอบ ค่า Mean, ค่า SD, ค่า Max, ค่า Min, คะแนน, วันที่สอบ และสถานะ

| = e-Score RAMA |          |                                              |            |              |                 |        |               |        |               |                  | warrooks raad |
|----------------|----------|----------------------------------------------|------------|--------------|-----------------|--------|---------------|--------|---------------|------------------|---------------|
|                |          | sharmaniki masuko D. Emrtil                  |            |              |                 |        |               |        |               |                  |               |
|                |          |                                              |            |              |                 |        |               |        |               |                  |               |
| ลำคับที่       | รพ์สวิชา | ซื้อวิชา                                     | ปีการศึกษา | ชื่อการสอบ   | <b>ค่า Mean</b> | ต่า SD | <b>An Max</b> | an Min | <b>BERMIN</b> | าันที่สอบ        | donus         |
| 1.             |          | RANS408 การพยาบาลมารดา-ทารกและการผดุงครรภ์ 2 | 2564       | NAREUNATARTA | 25.38           | 3.78   | 11.25         | 6.32   | 32.00         | 14 มิถุนายน 2564 | Taisima       |

รูปภาพที่ 3. หน้าจอแสดงคะแนน

#### 5. ออกจากระบบ

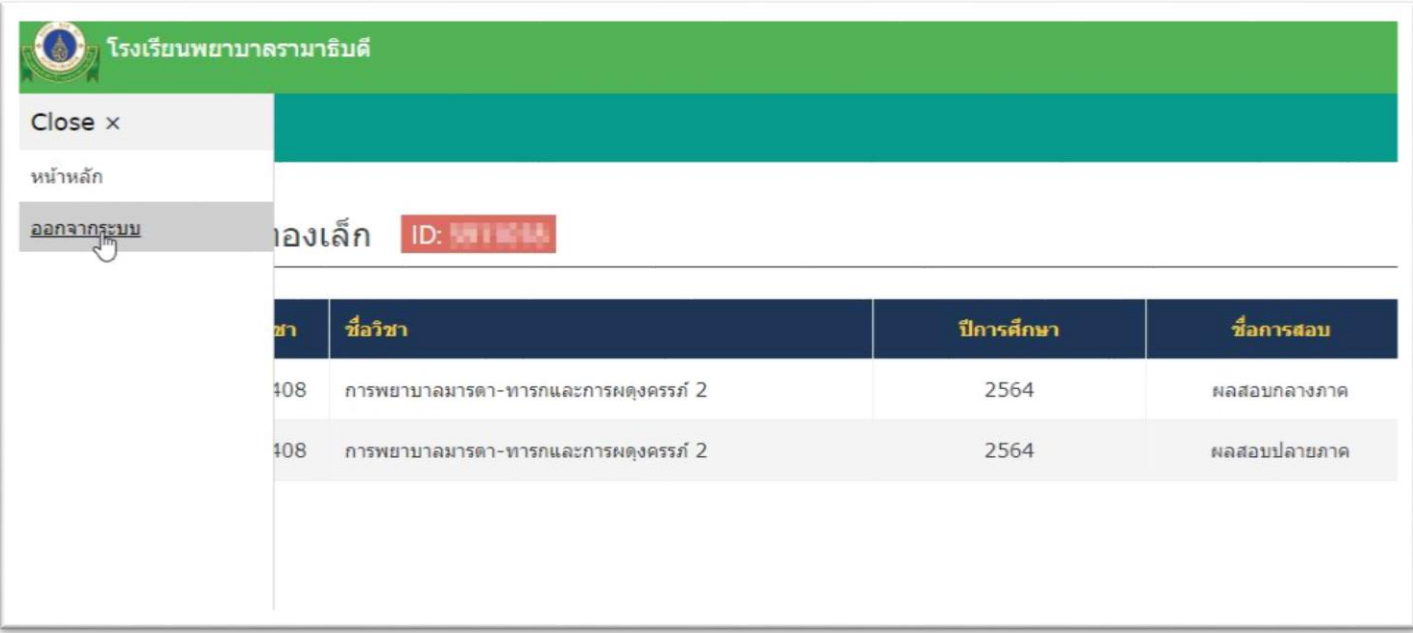

# รูปภาพที่ 4. หน้าจอออกจากระบบ